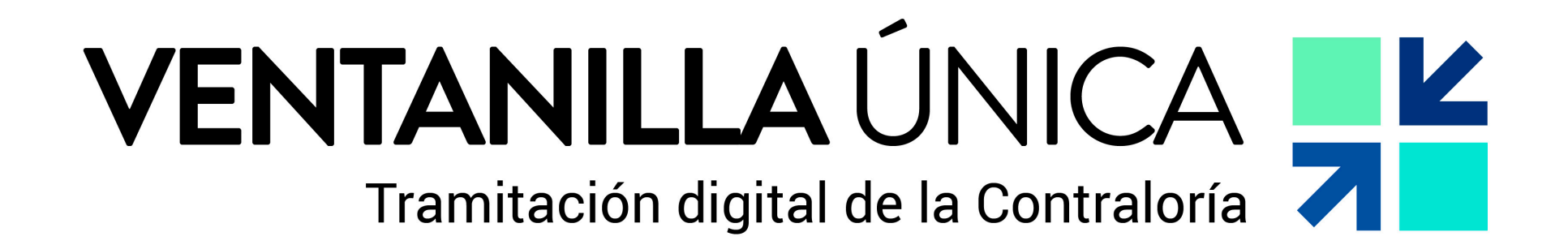

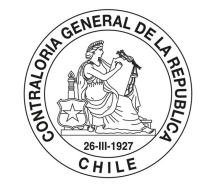

POR EL CUIDADO Y BUEN USC DE LOS RECURSOS PÚBLICOS

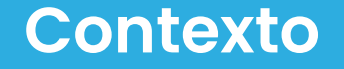

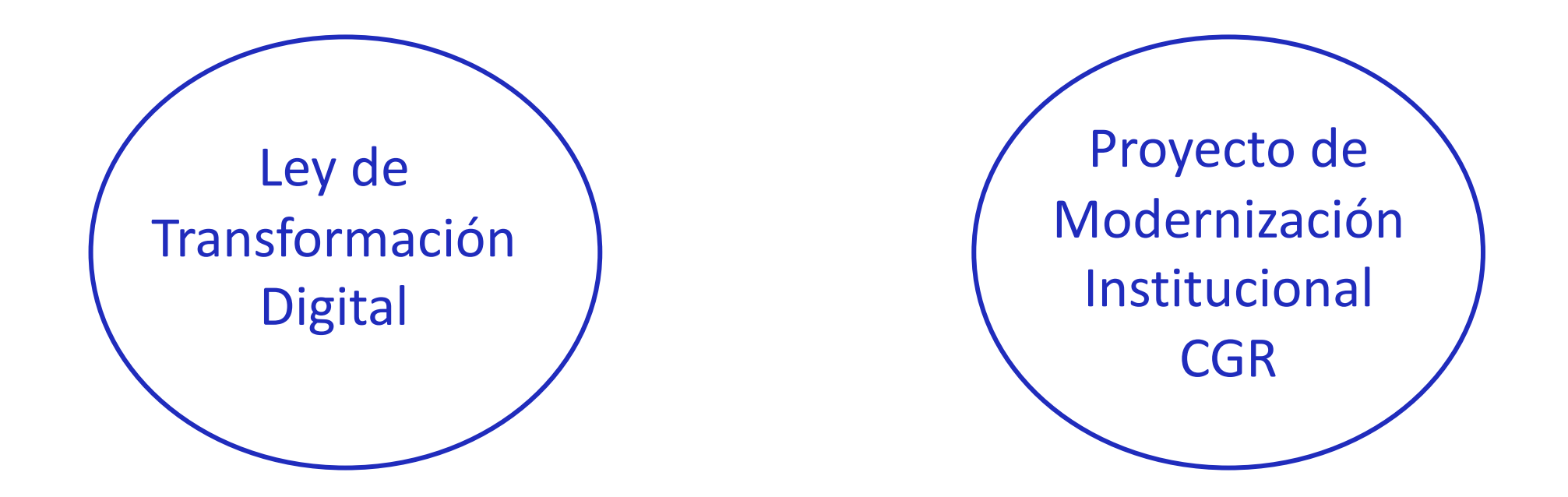

Portal web denominada "Ventanilla Única CGR" a través de la cual las Instituciones Públicas podrán enviar la documentación digital a esta Entidad de Control

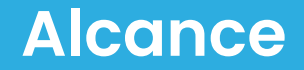

## INSTITUCIONES PÚBLICAS

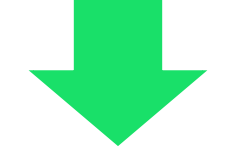

Toda la documentación que se envía a través de sus Oficinas de Partes hacia la Contraloría General debe ser enviado por Ventanilla Única

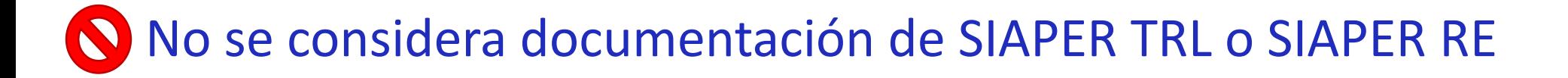

# Ingreso por la Web CGR

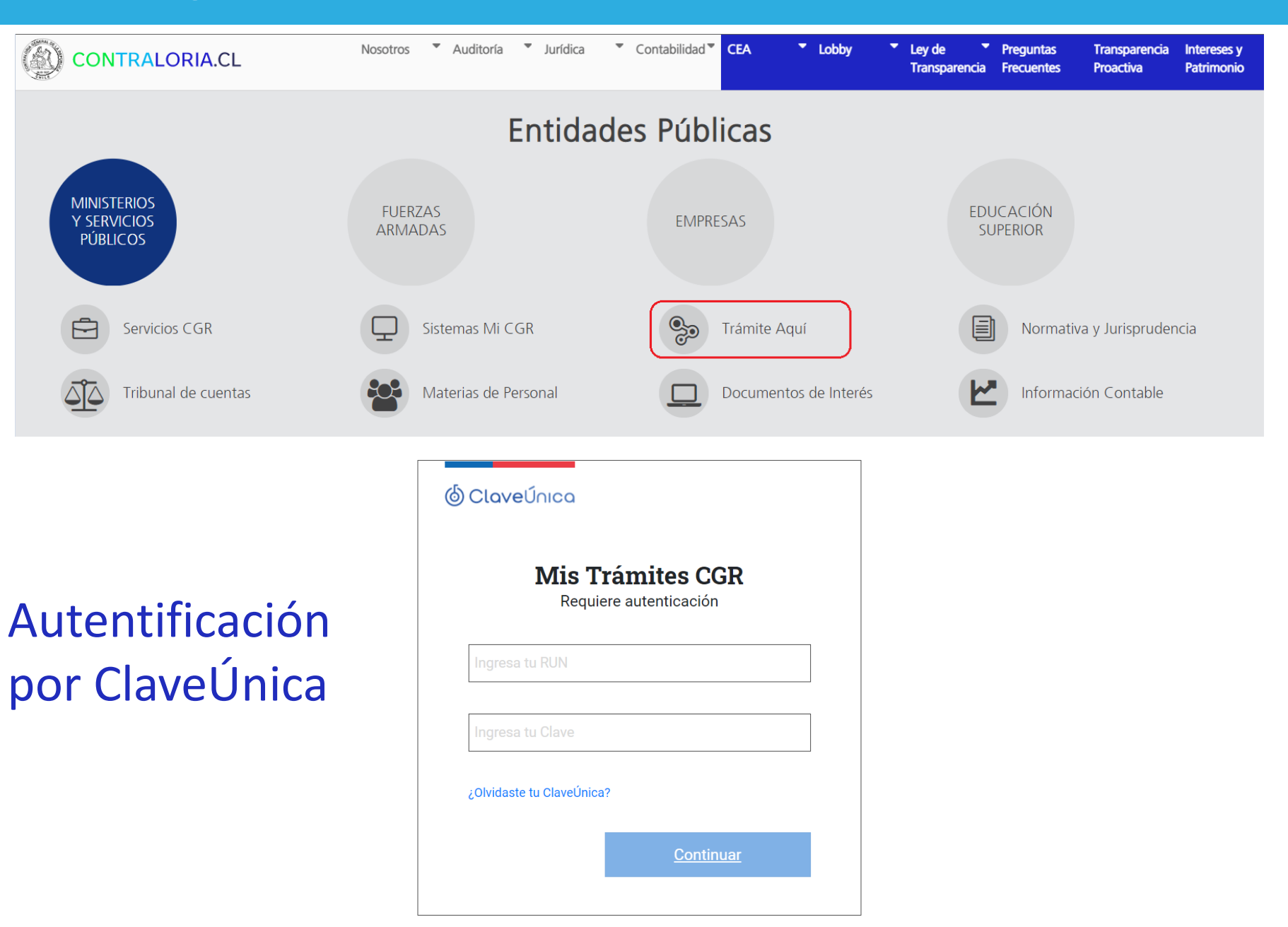

Solo los usuarios previamente registrados para representar a una Institución Pública verán la opción "Ingreso de documento para trámite en Contraloría".

E

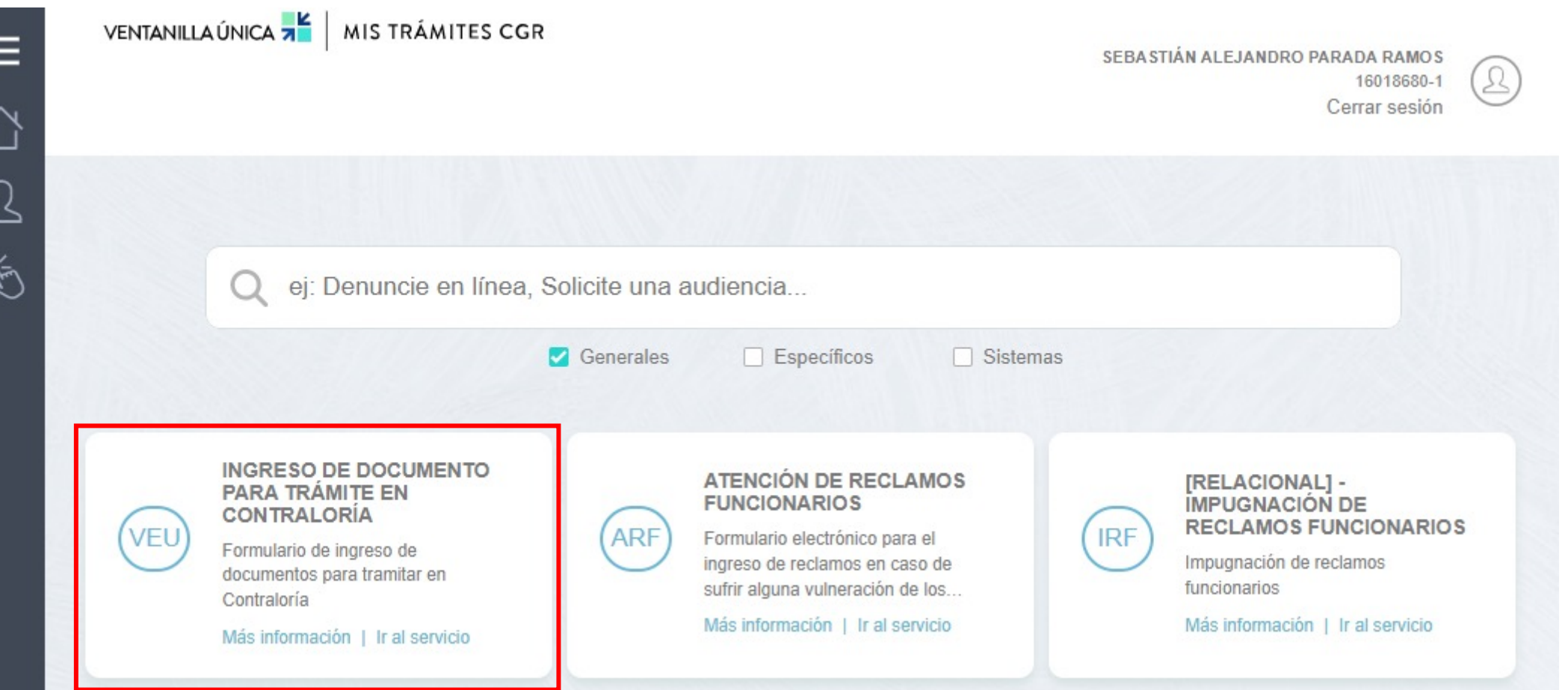

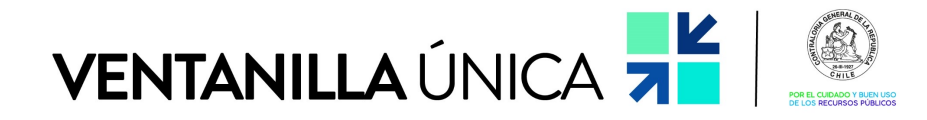

### MIS TRÁMITES CGR

## Formulario Web para enviar documentos a trámite (actos administrativos, oficios y otros).

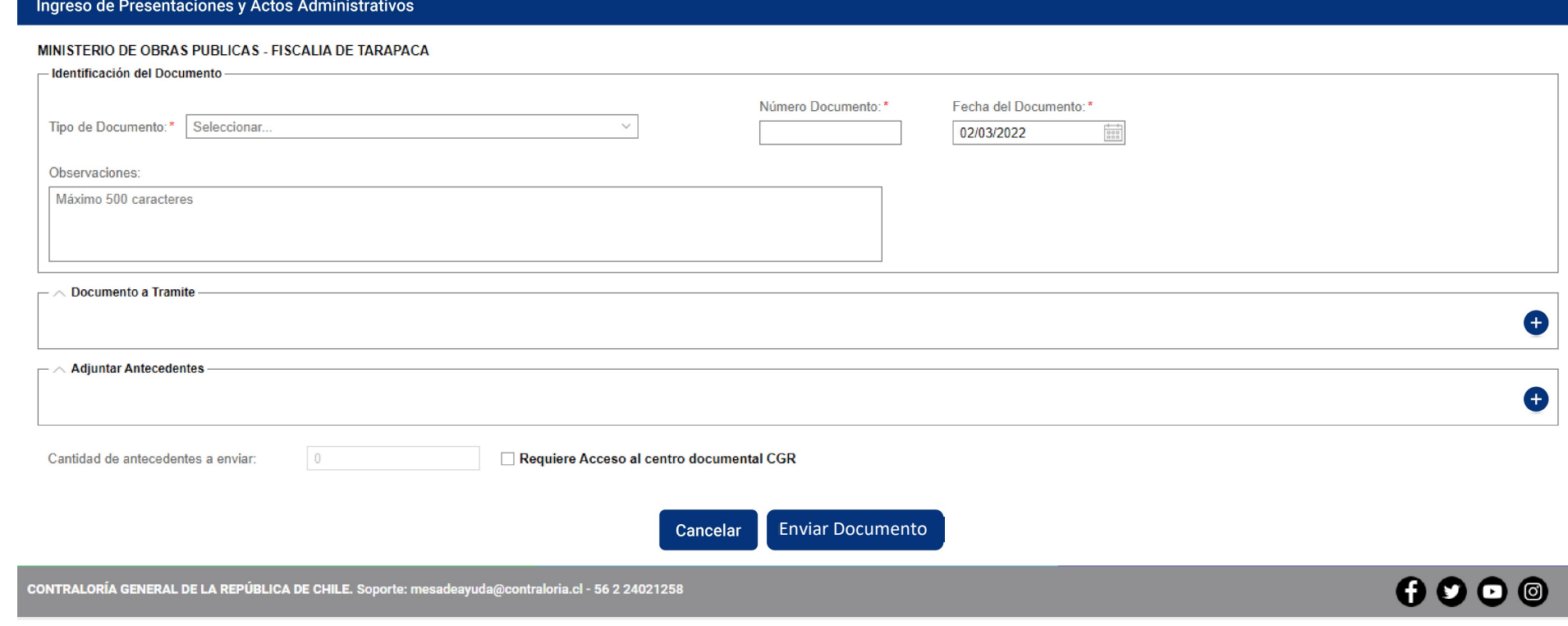

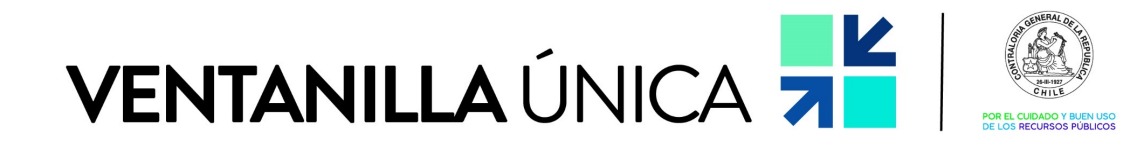

# MIS TRÁMITES CGR

#### Ingreso de Presentaciones y Actos Administrativos

#### MINISTERIO DE OBRAS PUBLICAS - FISCALIA DE TARAPACA

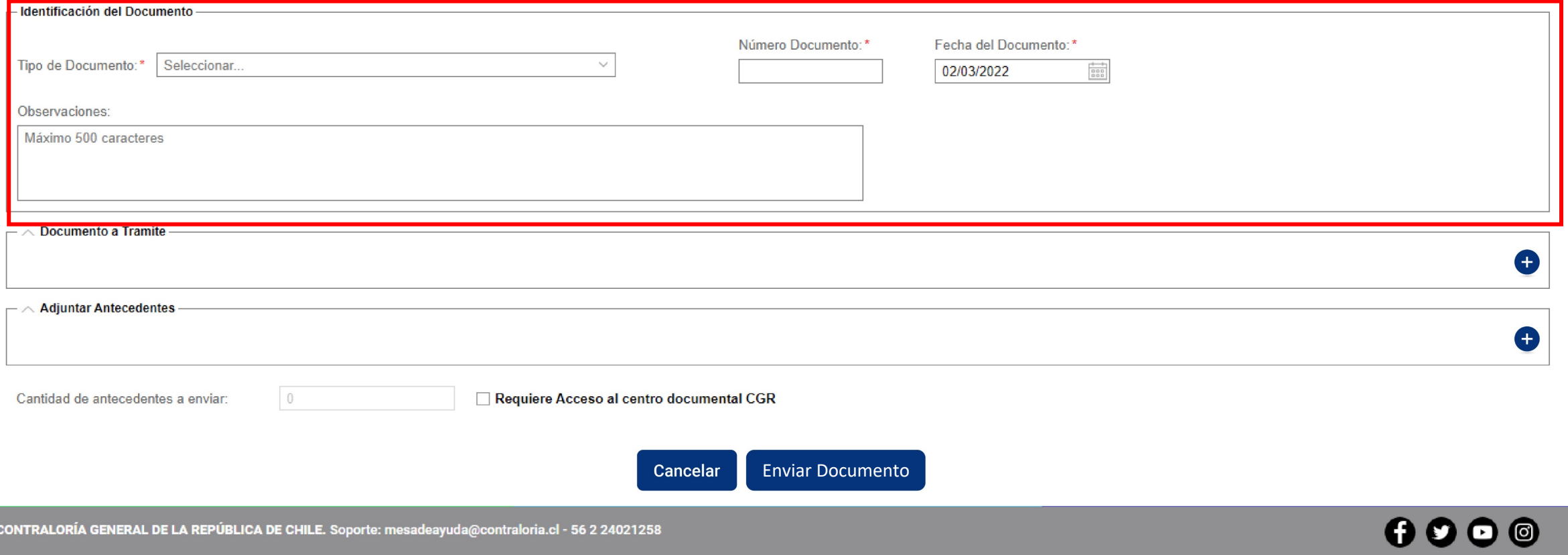

Lo primero que debe seleccionar es el "Tipo de Documento" que enviará a la Contraloría General

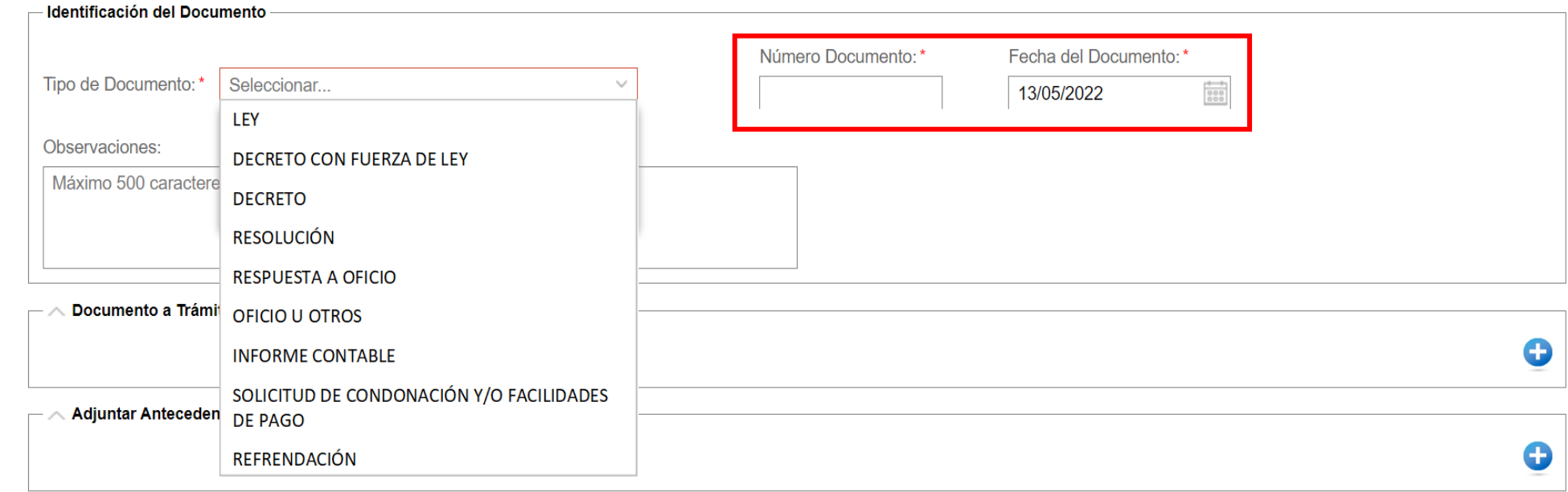

Documento en papel:

Luego **debe ingresar el número y fecha del documento** que envía a trámite.

Además en el campo observaciones puede ingresar la suma o epígrafe del mismo.

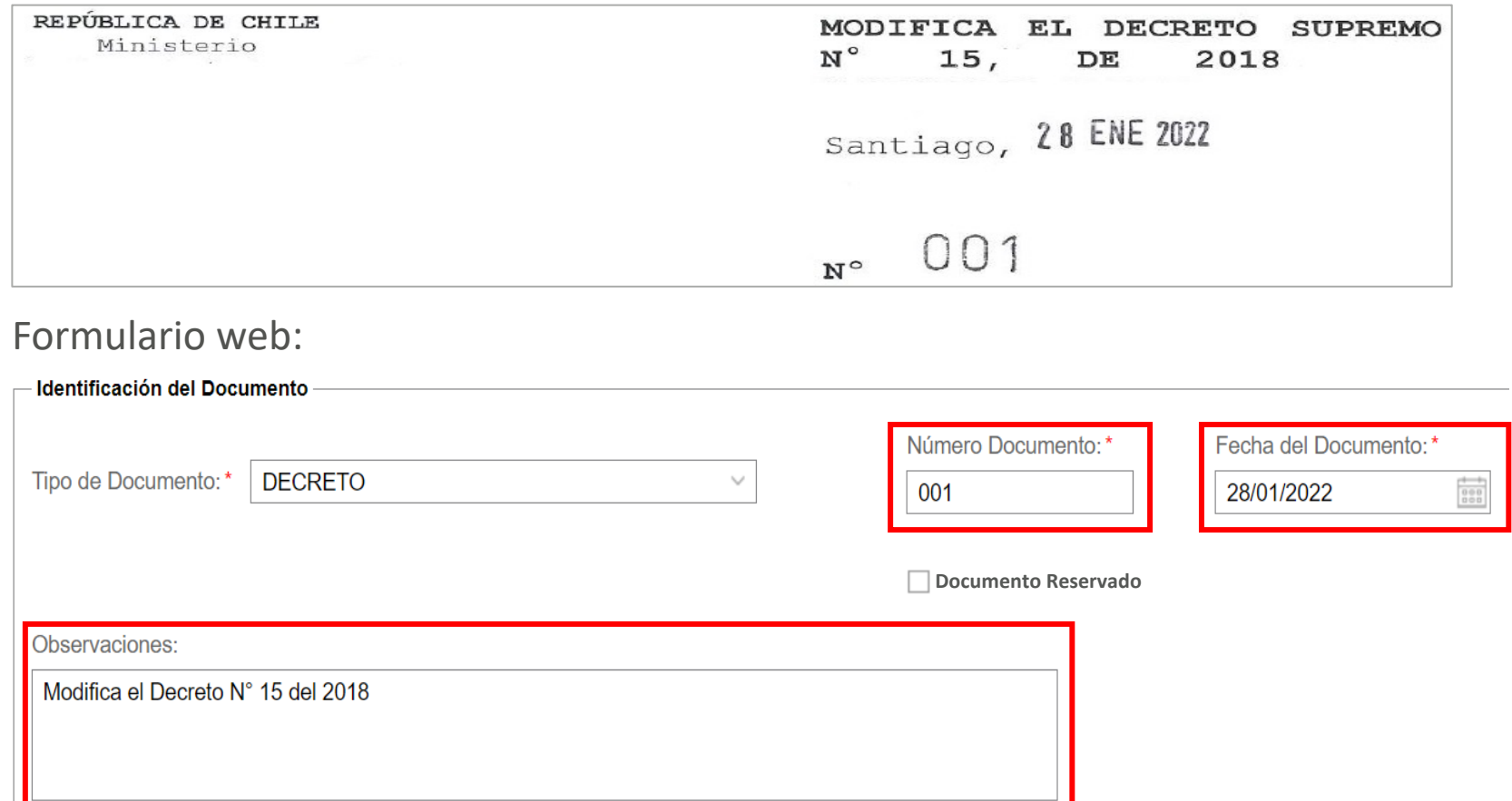

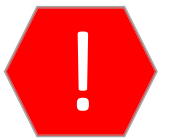

! El **número <sup>y</sup> fecha ingresadas** en el formulario web **deben coincidir** con lo establecido en el **documento a trámite que se adjunta**.

Documento en papel:

Luego **debe ingresar el número y fecha del documento** que envía a trámite.

Además en el campo observaciones puede ingresar la suma o epígrafe del mismo.

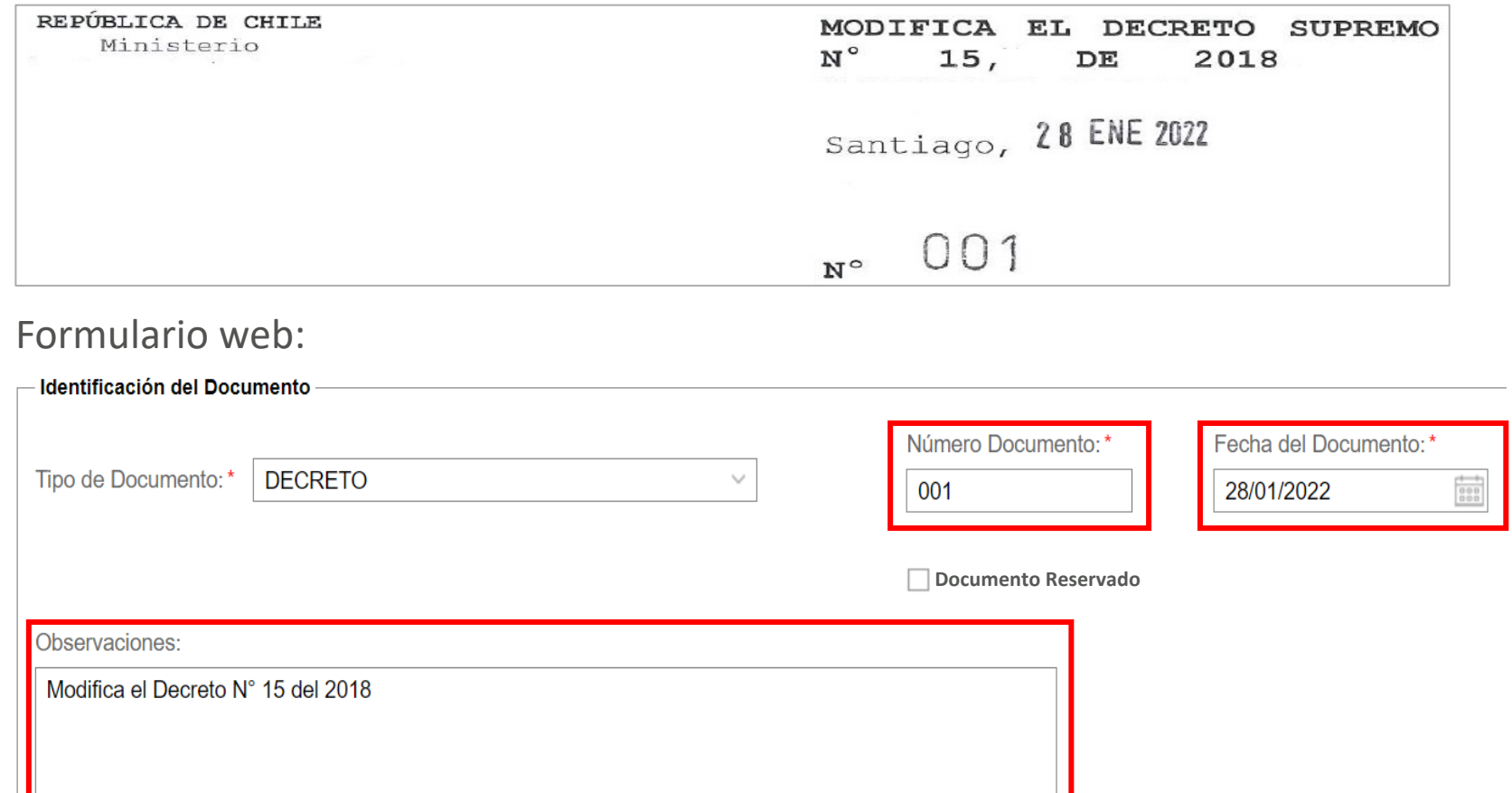

!

Si **envía un Acto Administrativo por medio de un Oficio Conductor** en los campos Tipo, Número y Fecha del Documento **debe ingresar los datos del Acto Administrativo**, no del Oficio.

Documento en papel:

Si el documento a enviar tiene **carácter de reservado**, podrá marcar la opción "Documento Reservado".

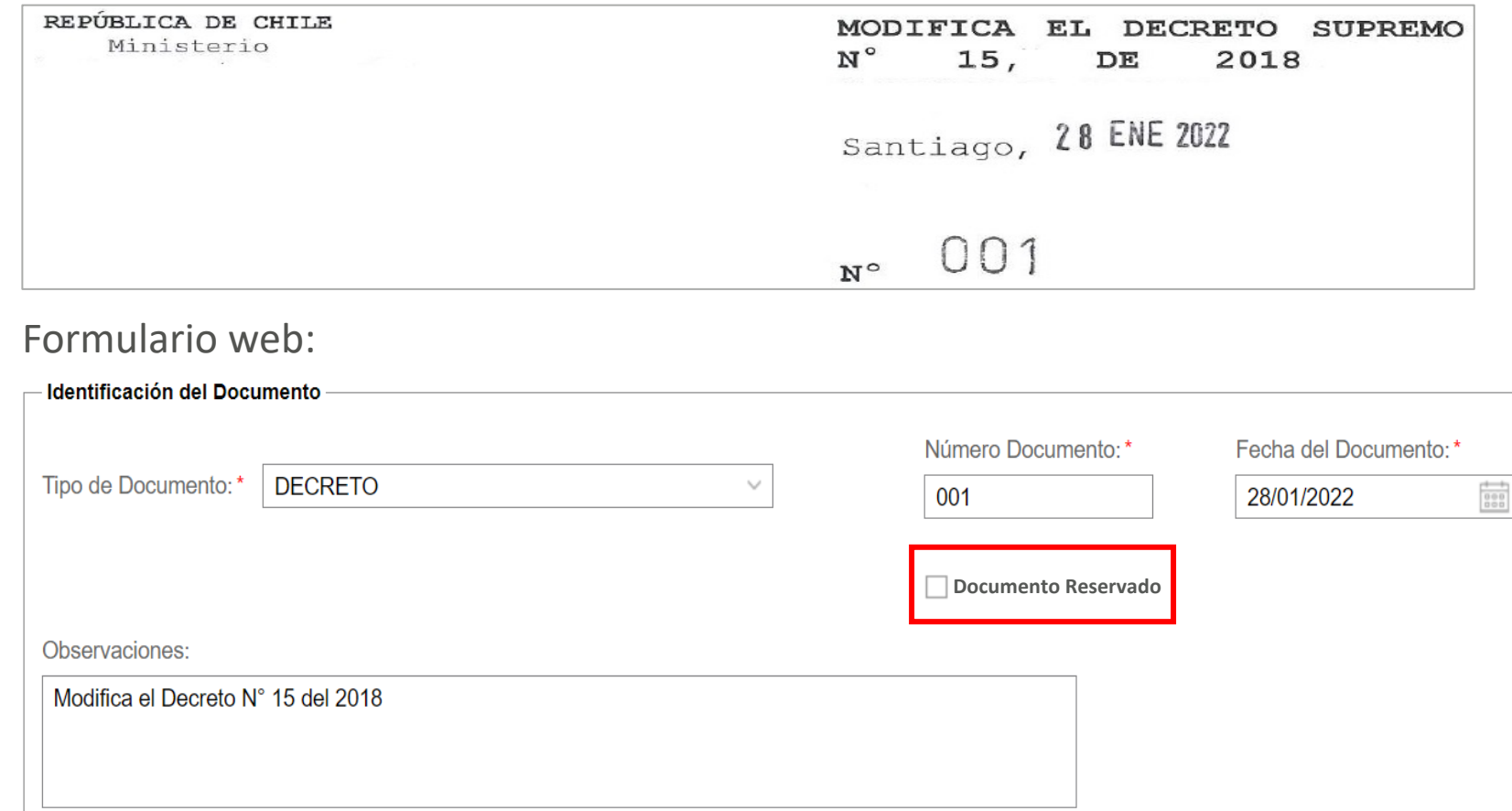

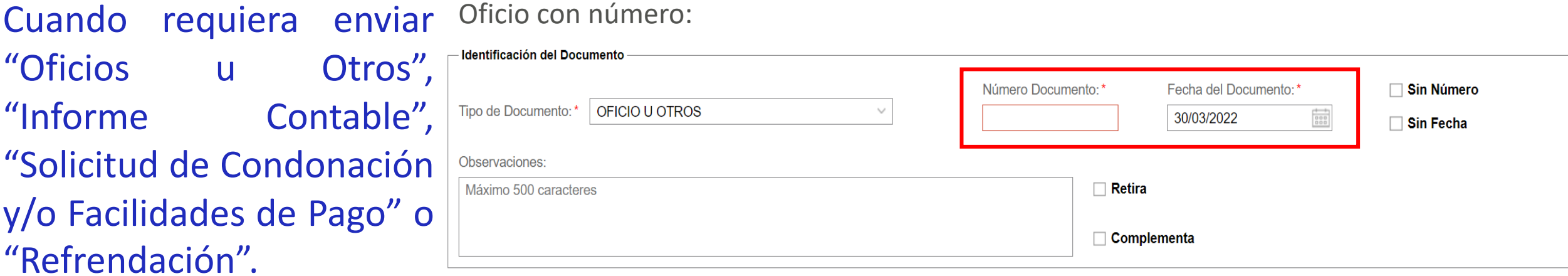

Si tiene número y fecha los debe ingresar como Oficio sin número: identificación del documento, sino debe seleccionar **"Sin Número" o "Sin Fecha"** según corresponda.

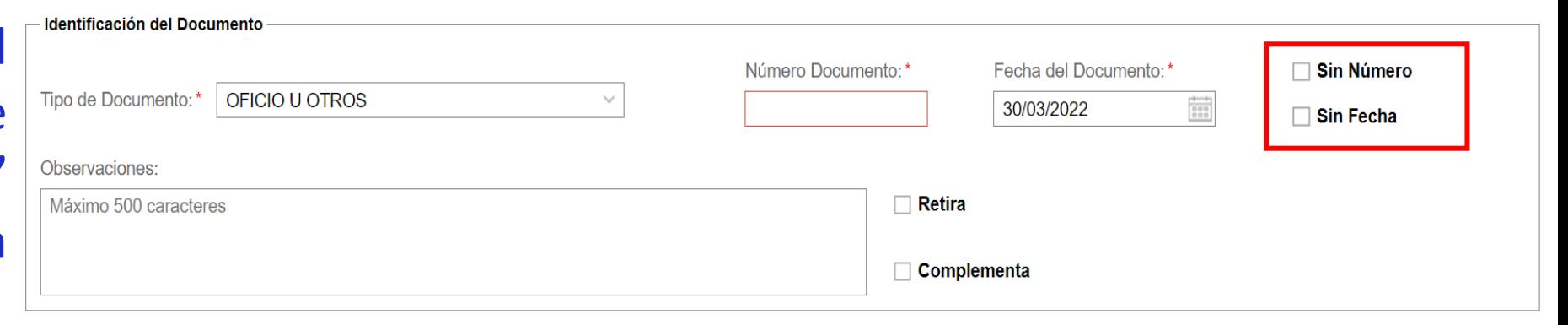

Ejemplo de documento en papel:

Cuando se quiera **responder un Oficio de CGR**, se debe seleccionar el tipo de documento "Respuesta a Oficio". En el campo de **"Número Oficio CGR" y "Fecha Oficio CGR"** debe indicar el número y fecha del Oficio de la Contraloría General al cual se está respondiendo.

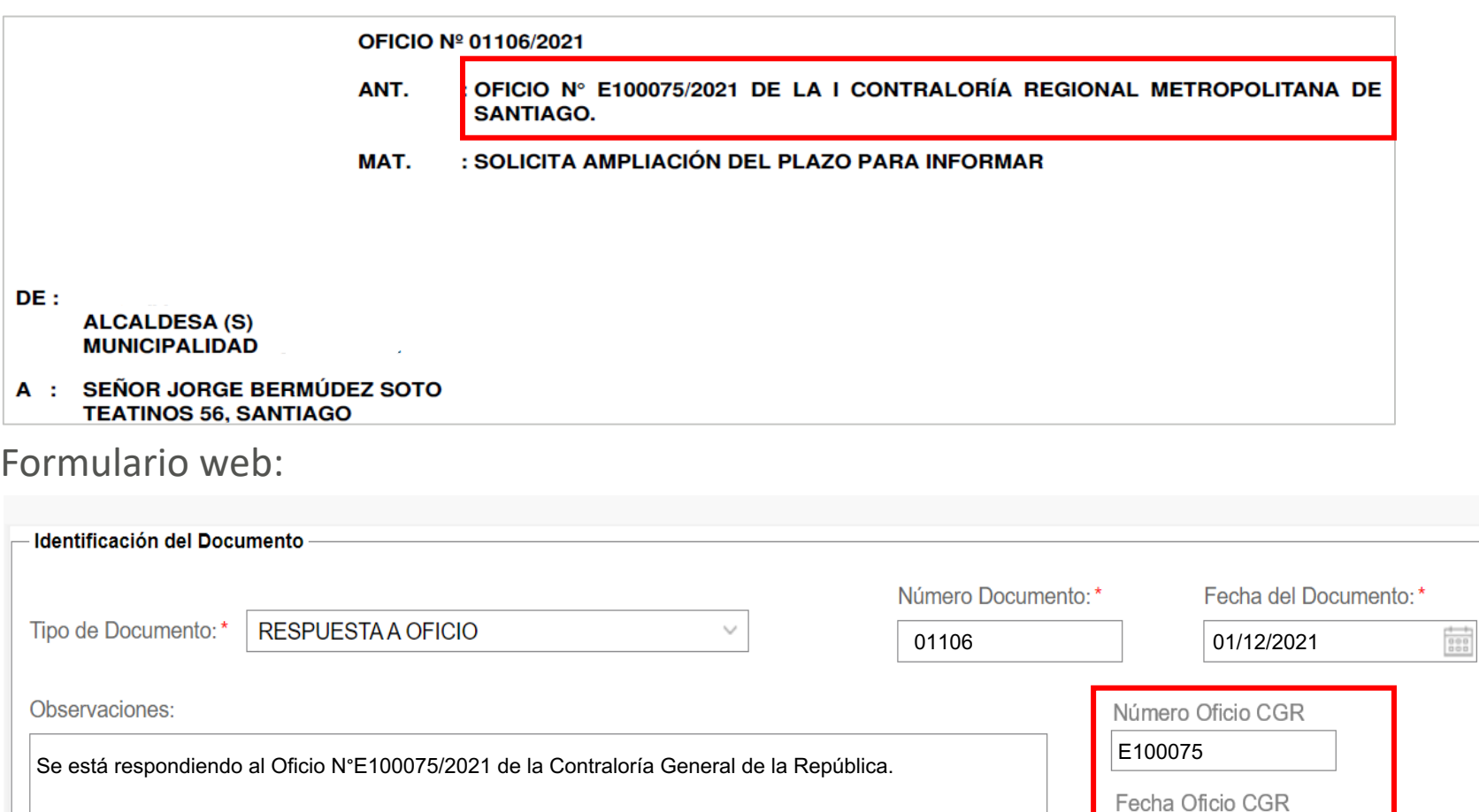

21/04/2022

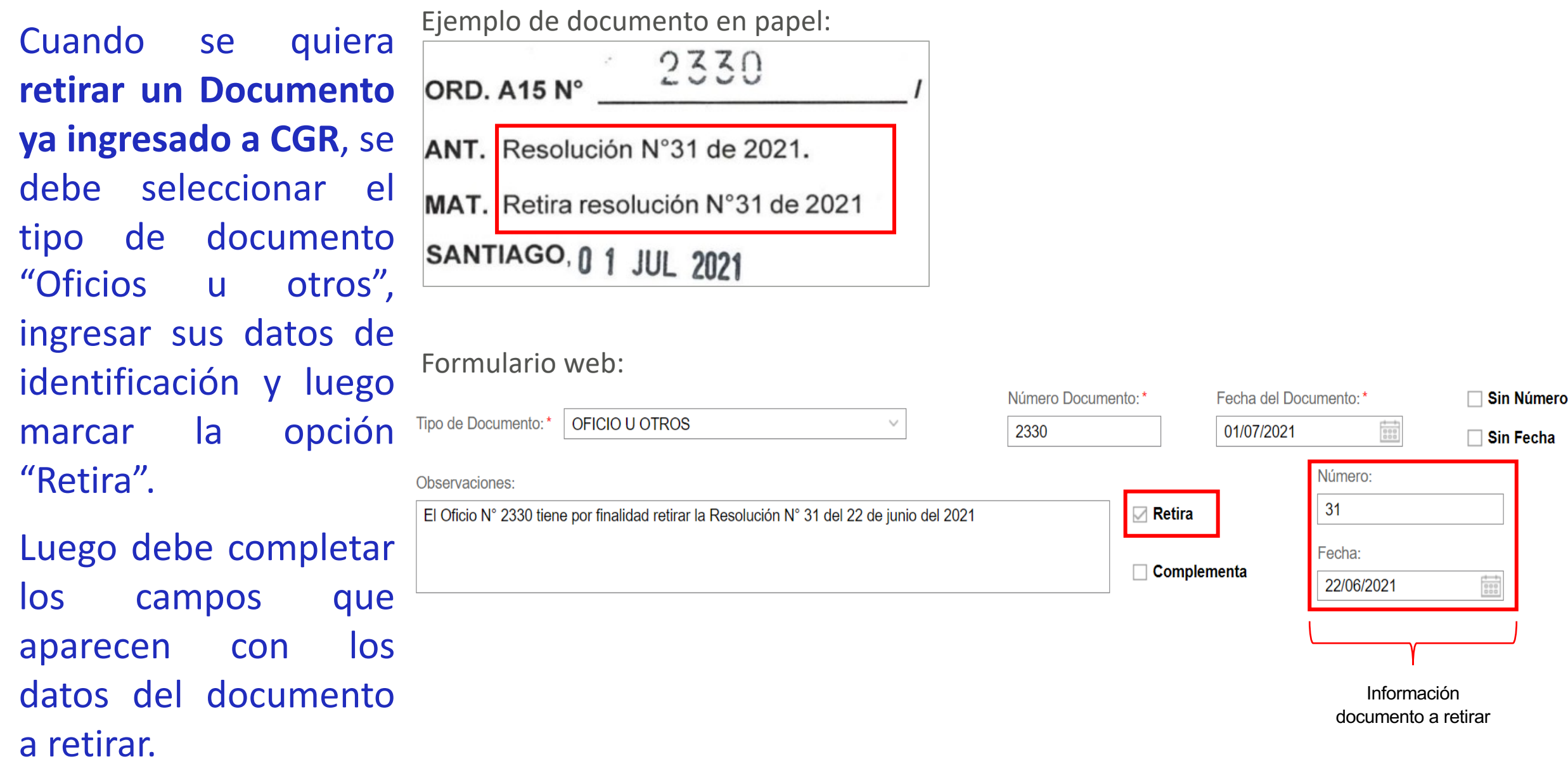

Cuando se quiera **complementar un Documento ya ingresado a CGR**, se debe seleccionar el tipo de documento "Oficios u otros", ingresar sus datos de identificación luego marcar la opción "Complementa".

Luego debe completar los campos que aparecen con los datos del documento a complementar.

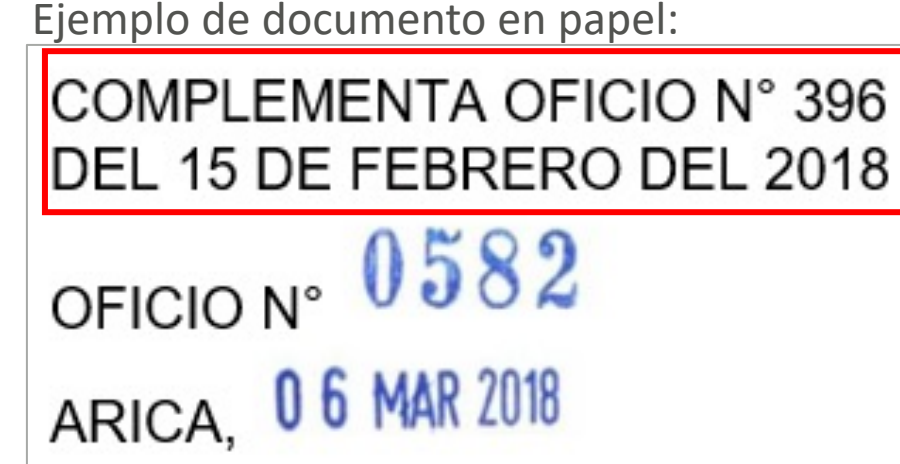

Formulario web: dentificant for the Banconsent

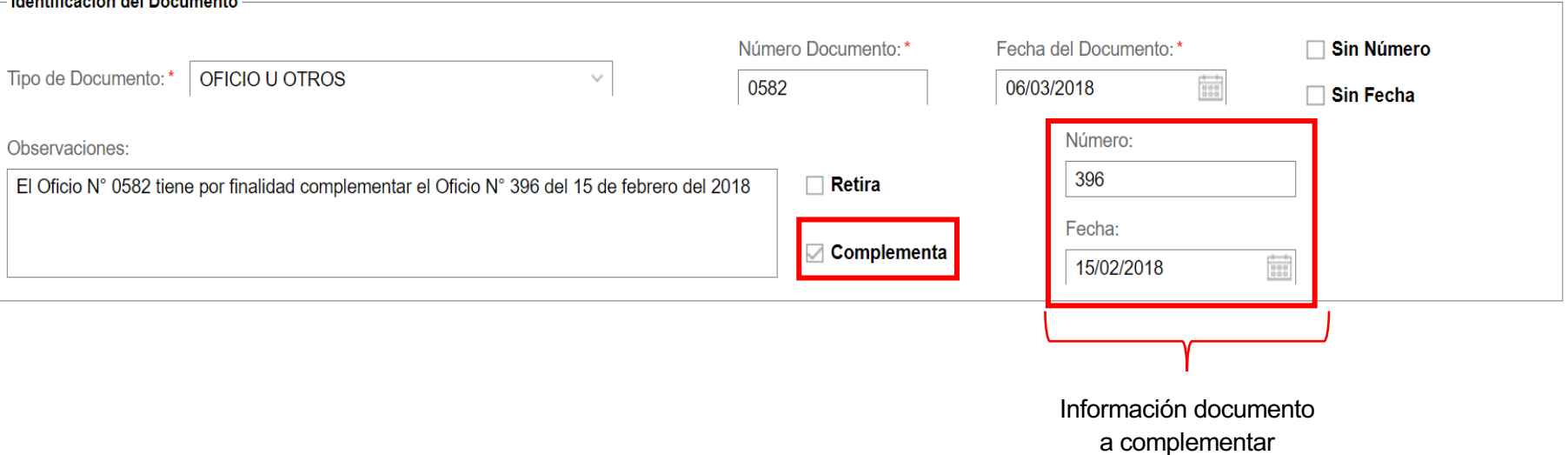

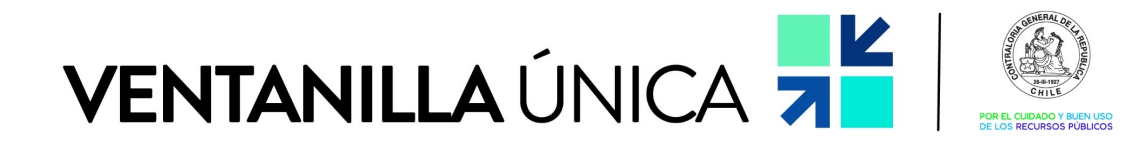

# MIS TRÁMITES CGR

#### Ingreso de Presentaciones y Actos Administrativos

#### MINISTERIO DE OBRAS PUBLICAS - FISCALIA DE TARAPACA

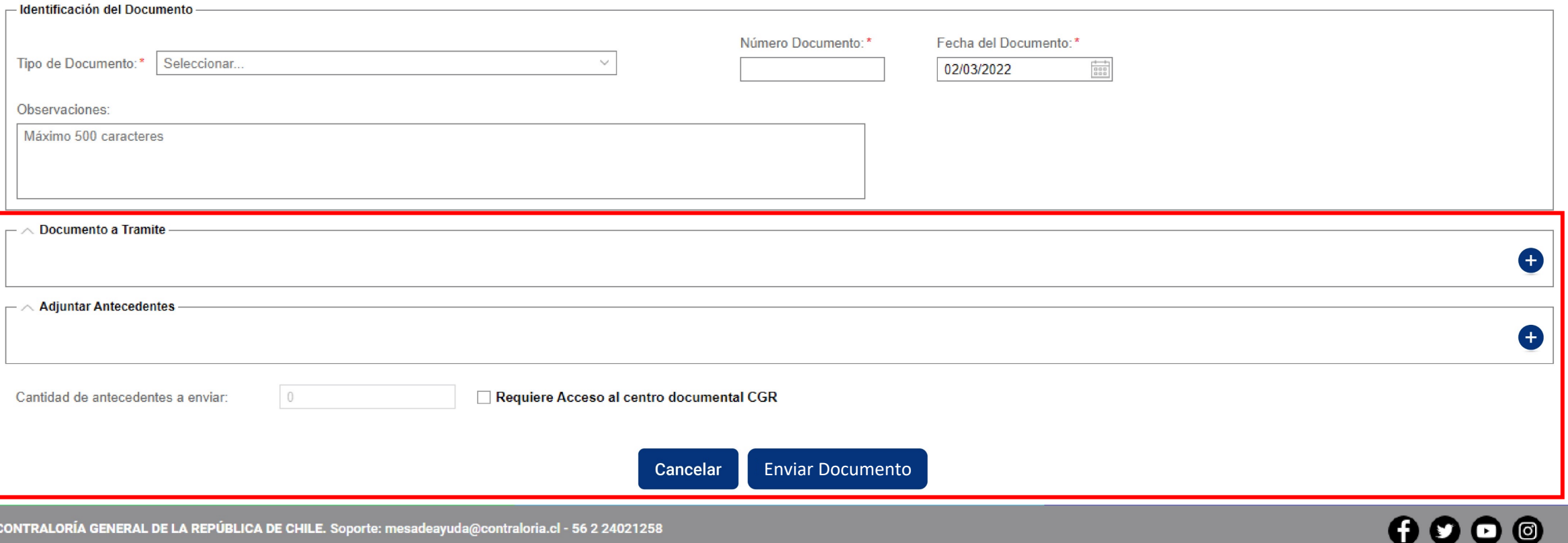

Para subir el Documento a Trámite, debe completar el campo "Descripción" con el nombre del documento a adjuntar, luego seleccionar la "lupa" y buscar en su PC el archivo correspondiente.

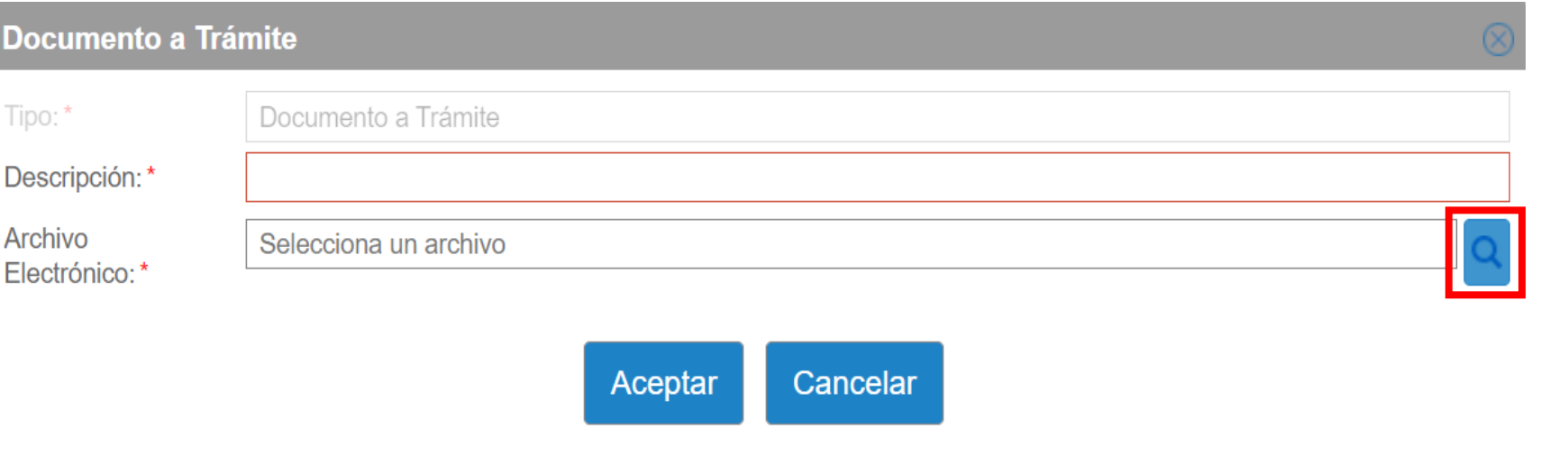

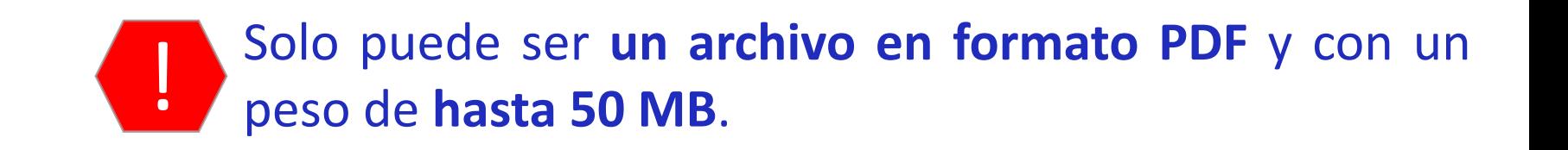

Para subir Antecedentes Adju que acompañan al Tipo: Documento a Trámite, **Descr** Archi debe completar el campo **Flect** "Descripción" con el nombre del documento a adjuntar, luego <u>example</u> seleccionar la "lupa" y buscar en su PC el archivo correspondiente.

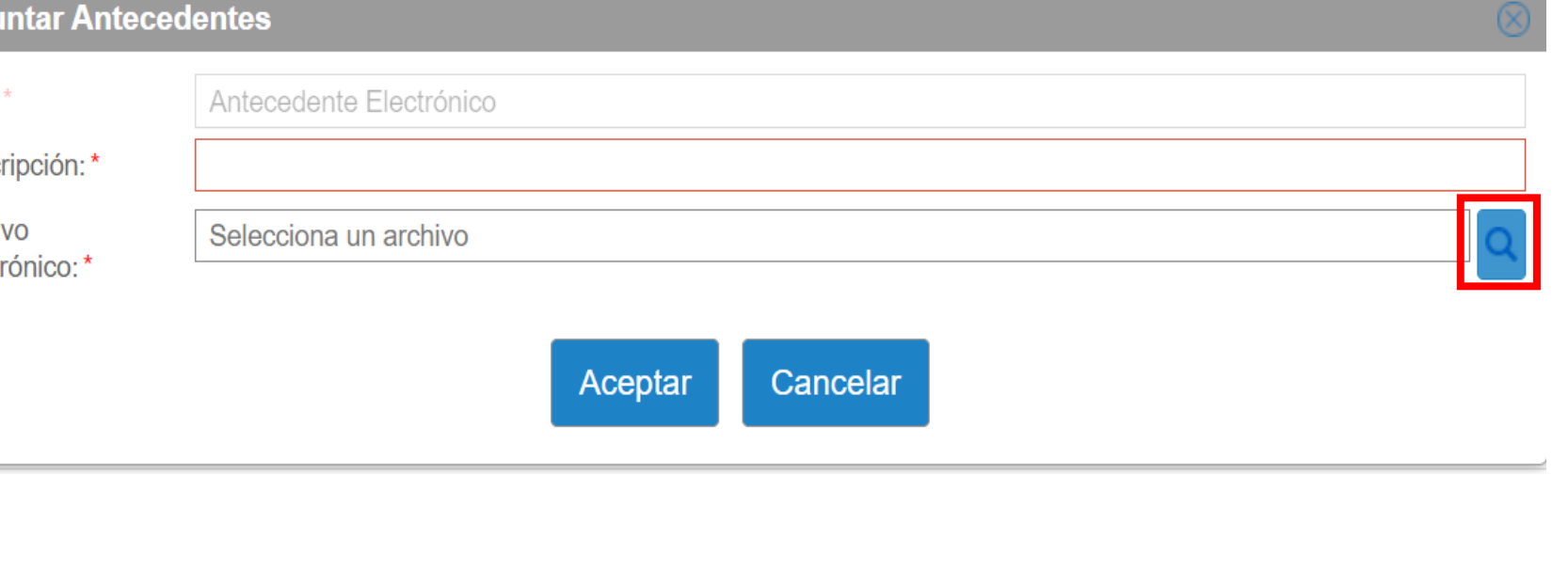

Pueden ser **hasta 5 archivos en formato varios formatos** <sup>y</sup> con un peso de **hasta <sup>50</sup> MB por archivo**. !

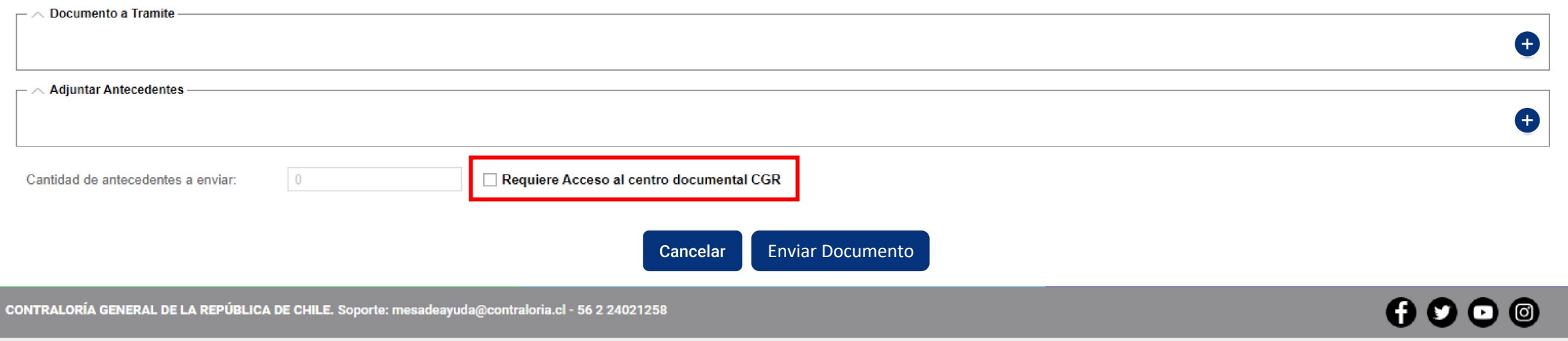

Para aquellos casos en los cuales se requiera adjuntar un antecedente que supere el peso de 50 MB o en el caso de que sean **más de 5 archivos**, podrán marcar la opción de **"Requiere Acceso al centro documental CGR".**

Un Oficial de Partes de CGR se contactará con usted para entregar acceso al centro documental, en donde podrán cargar los antecedentes restantes dentro de un **plazo de 24 horas corridas sin considerar fines de semana y festivos.**

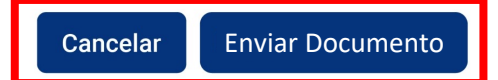

CONTRALORÍA GENERAL DE LA REPÚBLICA DE CHILE. Soporte: mesadeayuda@contraloria.cl - 56 2 24021258

### Deberá confirmar el envío del Documento a CGR.

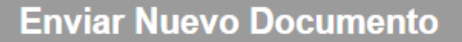

¿Está seguro de enviar el documento a trámite a la Contraloría General de la República, con 2 antecedentes adjuntos?

> Aceptar Cancelar

Luego Ventanilla Única le confirma la carga del Documento a Trámite y sus Antecedentes.

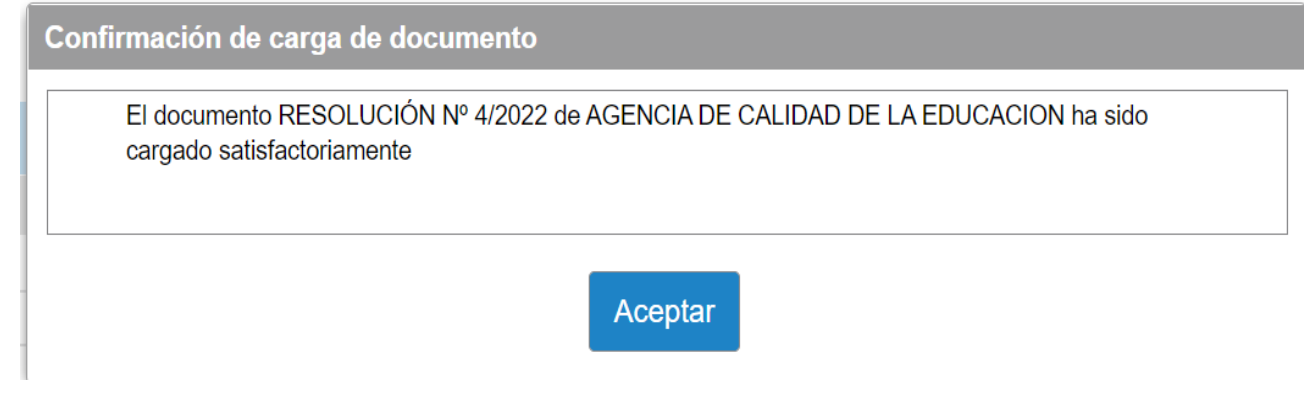

### $0000$

Al **enviar recibirá una notificación a su correo** electrónico en donde se indica que su documento ha sido cargado en la Ventanilla Única CGR.

Una vez verificada que cargada correctamente con fecha 13/05/2022 01:09 PM. en nuestro sistema, **recibirá un correo de confirmación del ingreso** a trámite en Contraloría General.

Estimado(a) usuario(a) :

Su solicitud de trámite RESOLUCIÓN, Nro 4, 2022 de AGENCIA DE CALIDAD DE LA EDUCACION ha sido cargada en la plataforma Ventanilla Única CGR con fecha 13/05/2022 01:03 PM y está siendo procesada para su ingreso a la Institución.

Estimado (a) usuario :

la documentación fue Por este medio, le comunicamos que al documento RESOLUCIÓN Nro 000004 / 2022 de AGENCIA DE CALIDAD DE LA EDUCACION ha sido ingresado a trámite en Contraloria General de la República

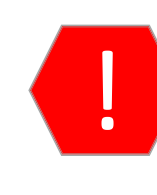

Los primeros correos de VU CGR pueden ir a parar a su **casilla de spam**, recuerde revisarla y agregar el remitente a su listado seguro.

Por último, si el documento no fue cargado correctamente, recibirá una notificación a su correo electrónico en donde se señala que no ha sido ingresado a CGR e indicando el motivo respectivo.

Estimado(a) usuario(a):

Su solicitud de trámite **DECRETO, Nro 56, 2022** de AGENCIA DE CALIDAD DE LA EDUCACION no ha sido ingresado a la Contraloría General con fecha 13/05/2022 01:13 PM por el siguiente motivo: Documento no es legible.

El seguimiento de la documentación ingresada a la Contraloría General se puede realizar en:

- <https://www.contraloria.cl/web/cgr/actos-ingresados-a-toma-de-razon>
- <https://www.contraloria.cl/web/cgr/tramitacion-de-reglamentos>
- <https://www.contraloria.cl/web/cgr/consultar-estado-de-tramite>

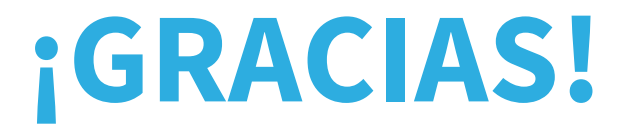

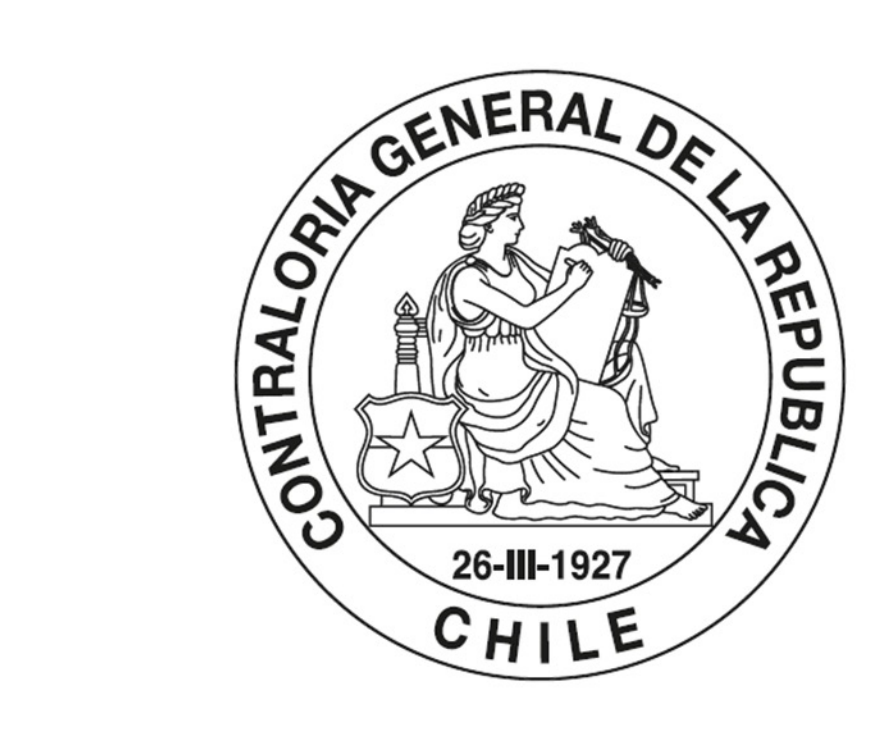

# POR EL CUIDADO Y BUEN USO DE LOS RECURSOS PÚBLICOS

ventanillaunica@contraloria.cl